# **APLIKASI KENDALI CATUDAYA MODEM MENGGUNAKAN ARDUINO ETHERNET, SENSOR SUHU DAN ARUS LISTRIK BERBASIS JAVA PADA NODE SENTRAL PT. APLIKANUSA LINTASARTA**

**Asif Raswono**1) **, Subandi M.Kom**2)

<sup>1</sup>Program studi, Fakultas Teknologi Informasi, Universitas Budi Luhur 1,2Jl. Raya Ciledug, Petukangan Utara, Kebayoran Lama, Jakarta Selatan 12260 E-mail : <u>ajiphz@gmail.com</u><sup>1)</sup>, Subandionline@gmail.com<sup>2)</sup>

#### *Abstrak*

*Salah satu upaya untuk menjaga kualitas jaringan yang diberikan kepada pelanggan dibutuhkan suatu sistem yang mampu membantu kinerja tim NOC (Network Operation Center) 24 jam Lintasarta untuk mengatasi gangguan jaringan yang terjadi. Sistem Kendali catudaya modem pada Node Sentral Lintasarta menjadi salah satu solusi untuk membantu meminimalisir upaya penanggulangan gangguan jaringan yang terjadi. Sebuah Log mengenai suhu ruangan sentral dan arus listrik input dari tegangan modem untuk tim NOC 24 jam Lintasarta akan membantu saat suhu dan power kelistrikan pada ruang HRB yang melebihi batas suhu dan power listrik yang kurang dari standard yang telah ditentukan. dimana saat suhu ruangan dan power listrik tinggi maka akan sangat berpengaruh terhadap kondisi perangkat jaringan yang ada di ruangan tersebut sehingga mengakibatkan performansi jaringan terganggu dan tidak stabil. tim NOC 24 jam Lintasarta dapat segera melakukan upaya untuk menangani permasalahan yang terjadi dengan cepat dan tepat. Serta dapat melakukan first level handling terhadap perangkat sentral. Guna mendukung target SLA (Service Level Agreament) dan MTTR ( Maintenance To Repair) perusahaan.*

**Kata kunci:** Arduino Ethernet, Catudaya, Kendali, Suhu

#### **1. PENDAHULUAN**

#### **1.1 Latar Belakang**

Membangun suatu sistem aplikasi pada suatu perusahaan atau instansi dibutuhkan beberapa kriteria yang menjangkau dalam pembuatan sistem aplikasi tersebut sesuai dengan kebutuhan dan permintaan suatu perusahaan atau instansi terkait (biasa disebut dengan *customer* atau pelanggan. Selama ini, jika ada gangguan pada ruangan HRB yang disebabkan oleh matinya perangkat lintasarta karena suhu ruangan dan tidak stabilnya listrik, maka harus menelpon pihak gedung atau bahkan mendatangkan teknisi untuk mendinginkan suhu ruangan atau menyalakan genset listrik. dimana dibutuhkan waktu yang lama jika akan ke ruangan Sentral. Hal ini membuat perusahaan akan terkena SLA (*Service Level Agreement*) kepada pelanggan jika tidak diselesaikan secara cepat. Dalam hal ini, penulis akan membuat Aplikasi Kendali Catudaya Modem menggunakan Arduino Ethernet, sensor suhu dan arus listrik berbasis java pada sentral wireless PT. Aplikanusa Lintasarta.

## **1.2 Permasalahan**

Dari latarbelakang yang telah kamii kemukakan, maka dapat dirumuskan hal-hal sebagai berikut :

a. First Level handling masih dilakukan secara manual.

- b. Tidak adanya informasi secara *real time* jika suhu temperature ruangan meningkat dan arus listrik yang tidak stabil.
- c. Dibutuhkan alat untuk First level handling di sisi sentral. Apabila perangkat hang bisa langsung restart perangkat dengan memotong listrik ke arah perangkat sentral. Agar bisa memangkas waktu gangguan dari travel time teknisi ke sentral HRB Lintasarta.
- **1.3 Tujuan Penulisan** Penulisan laporan tugas akhir ini bertujuan

agar perusahaan dapat mengatasi masalahmasalah yang sering terjadi. Dengan pembuatan program untuk melakukan First level handling pada modem serta monitoring suhu dan arus listrik di ruang Sentral PT Aplikanusa Lintasarta, hal – hal yang ingin dicapai dari pembuatan rancangan tersebut adalah sebagai berikut :

- a. Dapat merestart perangkat tanpa harus di datangi oleh team teknisi. Sehingga SLA dapat tercapai
- b. Monitoring suhu dan arus listrik di dalam ruangan Sentral dapat dilakukan secara komputerisasi.

#### **1.4 Metoda Pengembangan**

penulis melakukan penelitian untuk memperoleh fakta serta mengumpulkan

data-data yang diperlukan. Adapun metodologi yang digunakan adalah :

a. Wawancara

Dengan cara melakukan wawancara langsung dengan NOC Lintasarta di tempat pelaksanaan pencarian data untuk ini yaitu pada PT. Aplikanusa Lintasarta.

b. Studi Literatur

Metode pengumpulan data yang dilakukan dengan mencari data dan sumber informasi dari referensi – referensi yang berhubungan dengan permasalahan.

c. Studi Lapangan

Metode ini dilakukan dengan cara melakukan praktek langsung dengan melakukan ujicoba dan analisa dengan kondisi lapangan.

## **2. METODE PENELITIAN**

## **2.1 Analisa Masalah**

Pada suatu case gangguan di modem sentral. Di saat modem hang dan tidak dapat di control. Maka diharuskan modem di *restart* (dimatikan lalu di hidupkan) secara fisik dilokasi. Membutuhkan source teknisi untuk melakukan hal tersebut, serta waktu perjalanan dan perizinan di lokasi. Sehingga mengakibatkan lamanya waktu *down* terhadap jaringan komunikasi data. Dan akan berpengaruh terhadap kualitas layanan dan SLA (Service Level Agreement) ke pelanggan

## **2.2 Strategi Penyelesaian Masalah**

Membuat alat dan aplikasinya agar dapat melakukan reset dengan cara di control melalui NOC. Tanpa harus mendatangkan teknisi ke lokasi. Dan sebagai tindakan first level handling pada suatu gangguan sentral. Serta dapat menganalisa mengapa modem bisa hang, apakah karena suhu panas atau karena arus listrik yang tidak standard.

## **2.3 Prinsip Kerja Aplikasi**

Aplikasi Kendali Catudaya Modem yang diajukan memanfaatkan mikrokontroller arduino uno dan Ethernet shield ini dapat merestart modem dan mengelolah data dari sensor – sensor yang digunakan. Sensor DHT11 untuk mengetaui nilai suhu dan kelembapan ruangan, serta sensor voltage untuk mengetahui nilai voltage dari tegangan listrik PLN. Cara kerja aplikasi pada tahap awal adalah dengan menghubungkan arduino uno dengan Ethernet shield, lalu sambungkan sensor DHT11, sensor voltage AC, dan relay pada Ethernet shield, kemudian hubungkan Ethernet shield dengan router wifi yang sudah terkoneksi internet dengan menggunakan kabel LAN. Ethernet shield akan mengirimkan data melalui *Socket,*  yaitu mekanisme komunikasi yang

memungkinkan terjadinya pertukaran data antar program atau proses baik dalam satu mesin maupun antar mesin. Kemudian aplikasi akan menampilkan nilai suhu, kelembapan,dan tegangan listrik yang diterima oleh sensor dan ditampilkan dengan grafik. Dalam proses ini aplikasi juga dapat merestart modem melalui sebuah stop kontak dengan memanfaatkan relay sebagai penghubung dan pemotong arus listrik. Rancangan aplikasi dapat dilihat pada gambar berikut

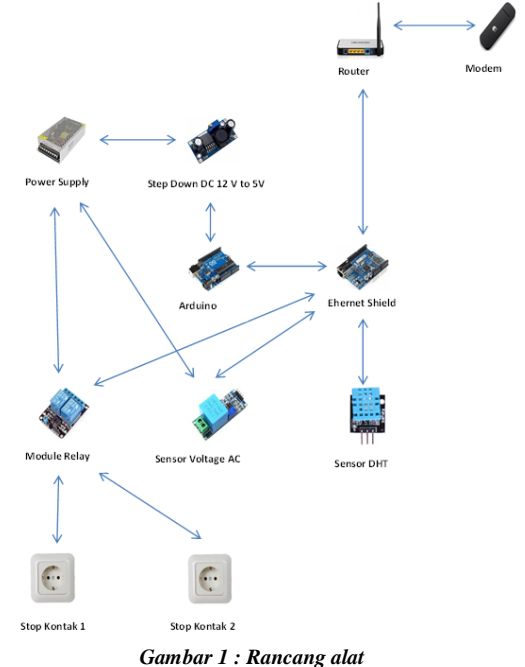

## **2.4 Cara Kerja Aplikasi**

Aplikasi Kendali Catudaya Modem ini dapat dijalankan pada personal computer atau notebook yang telah terhubung dengan koneksi internet dalam satu jaringan. Penjelasan dari setiap tahap proses adalah sebagai berikut :

## 1) Proses Login

Sebelum dapat mengakses aplikasi, admin ataupun user harus melakukan proses login terlebih dahulu, baik admin maupun user memiliki masing-masing username dan password. Username admin memiliki hak ases penuh terhadap aplikasi sedangkan username user hanya memiliki hak ases untuk membuka form Restart.

## 2) Proses Penambahan User

Aplikasi Kendali Catudaya Modem ini dapat di akses oleh admin dan user, admin memiliki hak akses penuh pada aplikasi sedangkan user hanya bisa restart saja. Untuk menambahkan user atau admin baru, admin terlebih dahulu harus mendaftarkan user atau admin pada form master aplikasi. Setelah itu isi data user dengan lengkap username, nama, tempat lahir, tanggal lahir, alamat, hak akses dan password, jika user yang baru adalah sebagai admin maka pilih hak akses dengan admin sedangkan jika untuk user maka pilihlah hak akses dengan pilihan user. Setelah terisi secara lengkap maka simpan data tersebut agar admin atau user yang baru dapat menggunakan aplikasi tersebut.

3) Proses Pengaturan

Untuk proses setting atau pengaturan aplikasi dapat mengatur IP Address dan Nama node dari Ethernet shield agar dapat di akses oleh client, pengaturan IP Address dan nama node dapat dilakukan melalui form pengaturan Node yaitu dengan cara menghubungkan arduino uno dengan notebook atau personal computer melalui port arduino uno, lalu masukkan ip address. Sedangkan untuk mengatur lama waktu untuk dapat dilakukan pada form pengaturan lama waktu restart dengan memasukkan Lama waktul.

4) Proses Restart

Pada tahap ini untuk melakukan restart modem admin atau user harus memasukan IP Address dari Ethernet shield terlebih dahulu, agar dapat terkoneksi dengan Ethernet shield, Setelah terkoneksi secara otomatis Ethernet shield akan mengirimkan nilai dari masing – masing sensor. Untuk dapat mengirimkan data dari masing – masing sensor *Ethernet shield*  harus terkoneksi oleh internet dengan menggunakan router wifi terlebih dahulu melalui kabel LAN. Nilai dari masing – masing sensor akan ditampilkan pada layar aplikasi dan ditampilkan melalui grafik untuk mempermudah pengguna aplikasi dalam mengetahui kondisi didalam ruangan. Admin atau user juga dapat merestart modem melalui tombol – tombol yang disediakan,baik restart otomatis maupun manual. Lalu aplikasi akan menyimpan data log dari setiap sensor ke dalam database.

5) Pembuatan Laporan

Admin dapat mencetak laporan Log setiap hari, setiap minggu, setiap bulan dan bahkan setiap tahunnya, dengan memilih periode tanggal pada aplikasi. Dimana laporan tersebut sebagai history data log yang telah terekam oleh aplikasi.

## **3. HASIL DAN PEMBAHASAN**

## **3.1 Implementasi Program**

Pada tahap implementasi program Aplikasi Kendali Catudaya Modem ini, menggunakan atau dibutuhkan spesifikasi perangkat keras dan perangkat lunak sebagai berikut:

a. Perangkat Keras (*Hardware*)

- 1) *Notebook*
- 2) *Processor* Core I5 2.53 GHz
- 3) Memori RAM 2 GB, *Hard Disk* 500 GB
- 4) VGA 1024 MB
- 5) Kabel USB *to Serial*
- 6) *Microcontroller* Arduino Uno R3
- 7) *Ethernet Shield*
- 8) Modul Sensor Suhu dan Kelembapan DHT11
- 9) Module Sensor Voltage AC
- 10) Module Relay 2 Channel
- 11) Module Step Down DC to DC
- 12) Router Wifi
- 13) Adaptor AC 220V to DC 12V 1A
- 14) Kabel Jumper *Male to Male*
- 15) Kabel Jumper *Male to Female*
- 16) Modem GSM USB
- b. Perangkat Lunak
	- 1) System Operasi Windows 7
	- 2) Microsoft Visual Studio 2010
	- 3) Crystal Report
	- 4) Navicate
	- 5) MySQL Connector/ODBC 5.1
	- 6) Arduino *IDE* versi 1.8.4

## **3.2 Persiapan Implementasi**

a. Instalasi Rangkaian Alat

Pada bagian ini akan diuraikan cara pemasangan rangkaian perangkat keras yang dibutuhkan untuk dapat menjalankan aplikasi. Berikut ini adalah cara instalasi rangkaiannya :

1) Pasang pin-pin pada sensor, Arduino dan Ethernet shield serta perangkat lainnya dengan benar.

2) Pasang kabel GND pada sensor DHT11 dengan daya negatif (-) pada output dari step down.

3) Pasang kabel VCC pada sensor DHT11 pada daya positif (+) output dari modul step down.

4) Pasang kabel Output Data sensor DHT11 pada PIN D7 Ethernet shield.

5) Pasang kabel GND pada sensor voltage AC dengan daya negatif (-) pada output dari step down.

6) Pasang kabel VCC pada sensor voltage AC dengan daya positif (+) pada output dari step down.

7) Pasang kabel Output Data sensor voltage AC pada PIN A0 ethernet Shield.

8) Pasang kabel GND pada Relay dengan daya negatif (-) pada GND output dari step down.

9) Pasang kabel VCC pada Relay dengan daya positif (+) pada 5V output dari step down.

10) Pasang kabel Output Data IN1 Relay pada PIN D2 Ethernet Shield Untuk menghidupkan /mematikan stop kontak 1.

11) Pasang kabel Output Data IN2 Relay pada PIN D3 Ethernet Shield Untuk menghidupkan/mematikan stop kontak 2. Setelah kabel-kabel terpasang dengan benar, maka hubungkan Arduino dengan adaptor 12V DC.

## **b. Pemasangan Arduino**

Sambungkan kabel Adaptor DC 12V dengan arduino. Pemasangan Arduino dengan Apdator DC 12V dapat dilihat pada gambar

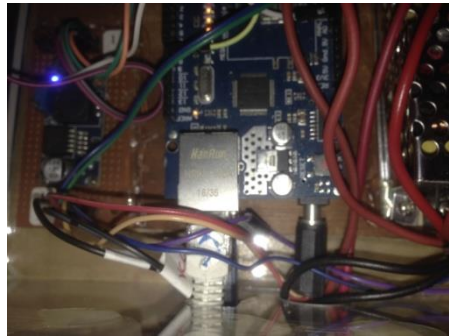

*Gambar 2: Pemasangan Arduino dengan Adaptor*

#### **c. Pemasangan Ethernet Shield dengan Router**

Sambungkan Ethernet shield ke *router wifi* dengan kabel LAN, Pemasangan Ethernet shield dengan *router wifi* dapat dilihat pada gambar

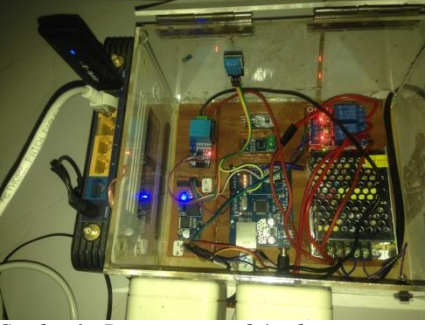

*Gambar 3 : Pemasangan arduino ke router*

## **D. Mekanika Alat**

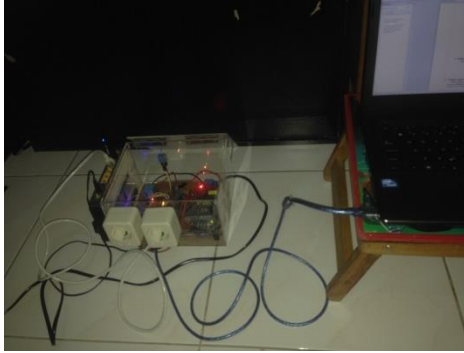

*Gambar 4 : Mekanika Alat*

## **3.2 Pengujian Aplikasi**

a. *Form* Login

Form Login merupakan form awal yang akan tampil apabila admin atau user ingin menjalankan aplikasi dan masuk ke menu utama aplikasi. Pada tahap awal ini admin atau user harus memasukan username dan password terlebih dahulu agar dapat masuk ke menu utama dan menjalankan aplikasi. Seperti yang ditunjukan pada Gambar

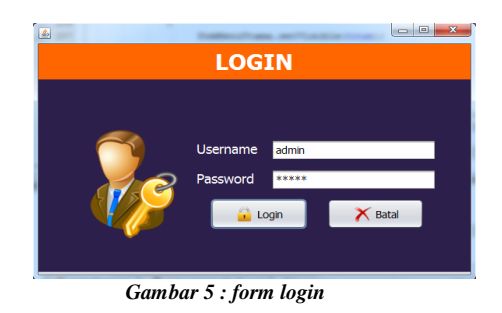

Jika username dan password yang dimasukkan benar maka aplikasi akan langsung menampilkan menu utama, dan apabila username dan password salah maka program akan menampilkan pesan "Login Gagal, Periksa kembali username dan password", seperti yang ditunjukan pada Gambar

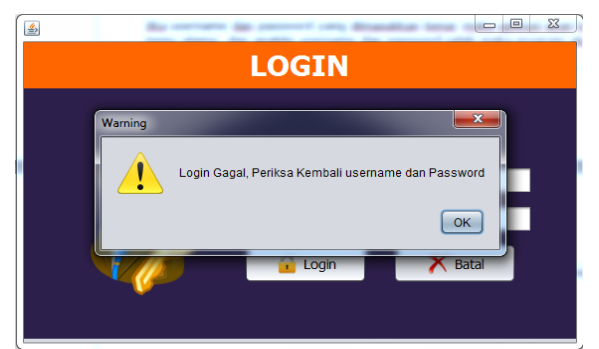

*Gambar 6 : Pesan error gagal login*

## b. Form *Master User*

*Form* master *user* berfungsi sebagai proses menambah data admin atau *user* baru, agar dapat menggunakan aplikasi. Selain menambah data admin atau *user* juga dapat merubah dan menghapus data admin atau *user* yang berada pada *database*. Untuk dapat menambah data admin atau *user* baru, admin harus melakukan pengisian data terlebih dahulu didalam *form* master user yaitu dengan cara meletakkan kursor*mouse* di dalam kode admin, lalu kemudian menekan tombol enter. Setelah itu isi seluruh data admin ataupun *user* dengan lengkap.

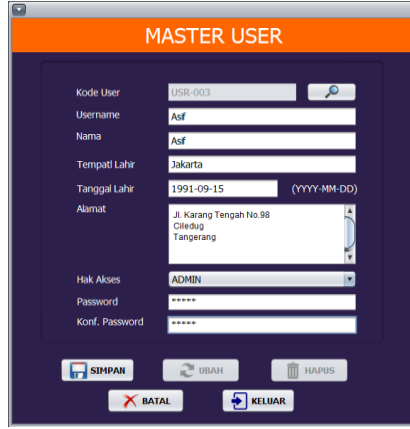

*Gambar 7 : Form Master User*

Dan jika terdapat data yang belum di isi pada saat melakukan penyimpan maka akan muncul pesan informasi mengenai data mana yang belum di isi, Setelah data admin atau *user* telah terisi dengan lengkap, maka admin dapat melakukan penyimpan data dengan cara menekan tombol "Simpan". Kemudian akan muncul pesan "Data Berhasil Disimpan", seperti Gambar

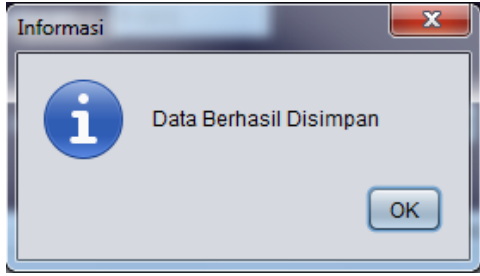

*Gambar 8 : Pesan data berhasil simpan*

Untuk melakukan perubahan data di dalam *form* master user, admin harus mencari data admin atau *user* yang ingin diubah terlebih dahulu yaitu dengan menekan tombol cari kemudian aplikasi akan menampilkan form *popup* data user, setelah itu masukkan data yang akan dicari berdasarkan username atau nama lalu tekan tombol cari, maka data yang dicari akan muncul pada tabel data user. seperti Gambar

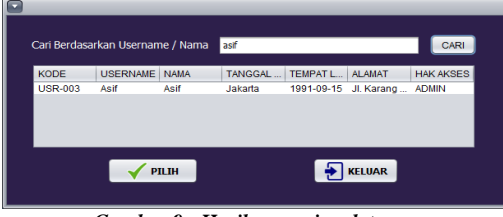

*Gambar 9 : Hasil pencarian data*

Jika data sudah sesuai dengan yang dicari maka, klik pada tabel data user lalu tekan tombol "Pilih", setelah itu data akan muncul pada form master user, Jika data admin atau

*user* sudah muncul pada *form* master *user*  selanjutnya admin dapat melakukan perubahan data admin atau *user*, yaitu dengan cara merubah langsung data yang ingin diubah. Jika proses perubahan telah selesai dilakukan maka admin harus menekan tombol *"*Ubah*"*, kemudian akan muncul pesan konfirmasi "Anda yakin akan merubah data", seperti yang ditunjukan pada Gambar

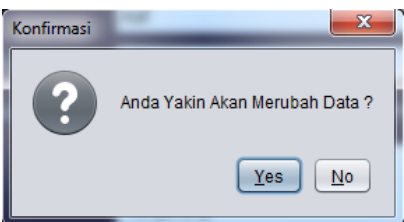

*Gambar 10 : Pesan untuk merubah data*

Jika admin menakan tombol "*No"* maka data tidak akan diubah, dan jika admin menekan tombol "*Yes"* maka data akan diubah. Kemudian akan muncul pesan "Data Berhasil Diubah", seperti Gambar

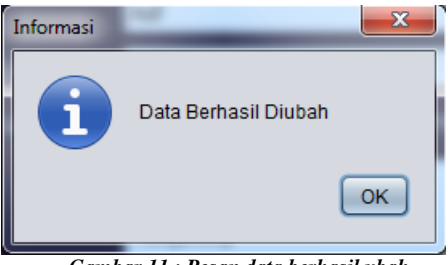

*Gambar 11 : Pesan data berhasil ubah*

Sedangkan untuk menghapus data admin atau *user*, admin harus melakukan proses pencarian data terlebih dahulu sama seperti hal nya dalam melakukan proses perubahan data, jika data yang dicari sudah ditemukan kemudian admin menekan tombol "Hapus". Setelah menekan tombol hapus secara otomatis aplikasi akan memunculkan pesan Konfirmasi "Anda yakin ingin menghapus data ini", seperti Gambar

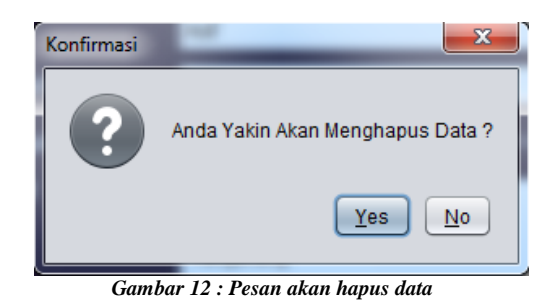

Sama hal dengan pesan konfirmasi ubah data, pesan konfirmasi hapus data ini juga memiliki 2 (dua) pilihan, jika admin menekan

tombol "*No"* maka data tidak akan dihapus.

Dan jika admin menekan tombol "*Yes"* maka data akan langsung dihapus, dan aplikasi akan memunculkan pesan informasi "Data Berhasil Dihapus" seperti Gambar

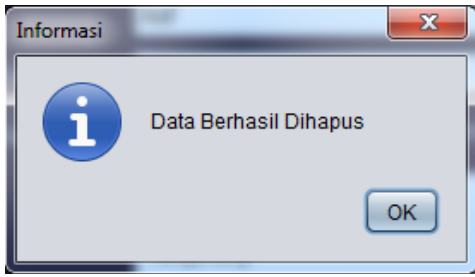

*Gambar 13 : Pesan data berhasil hapus*

c. *Form* Ganti *Password*

*Form* ganti password ini berfungsi untuk merubah password lama dengan yang baru, Untuk keamanan user atau admin dapat mengganti password secara berkala. Hal pertama yang harus dilakukan admin atau user untuk mengganti password adalah dengan memasukkan password baru dan konfirmasi password baru terlebih dahulu, seperti yang di tunjukkan pada gambar

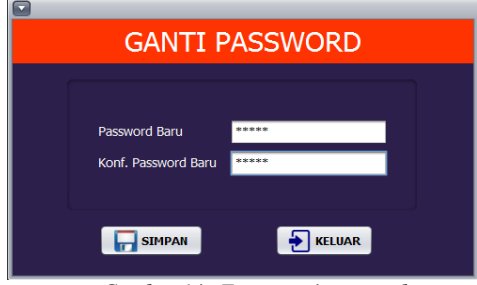

*Gambar 14 : Form ganti password*

Setelah data admin atau *user* telah terisi dengan lengkap, maka admin dapat melakukan penyimpan data dengan cara menekan tombol "Simpan". Kemudian akan muncul pesan "Password Berhasil Diubah", seperti Gambar

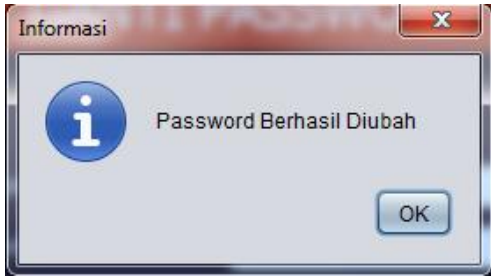

*Gambar 15 : Pesan password berhasil ubah*

d. Form Pengaturan Node

*Form* penaturan Node digunakan untuk mengatur IP address dan Nama node dari Ethernet Shield, agar dapat diakses oleh client dari mana pun. Untuk mengatur IP Address dan nama node Ethernet Shield pertama –

tama admin harus menghubungkan Arduino dengan notebook melalui kabel usb to serial, lalu pilih port dari Arduino tersebut, setelah itu tekan tombol connect, jika Arduino dan notebook terkoneksi maka masukkan IP Address dan nama node, seperti Gambar

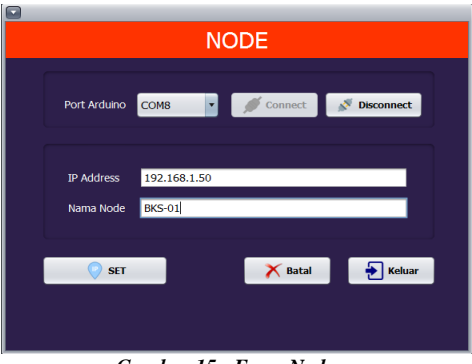

*Gambar 15 : Form Node*

 Tekan tombol "Set" untuk mengatur IP Address Ethernet Shield dan nama node agar menjadi IP Address dan nama node yang di tentukan. Seperti gambar

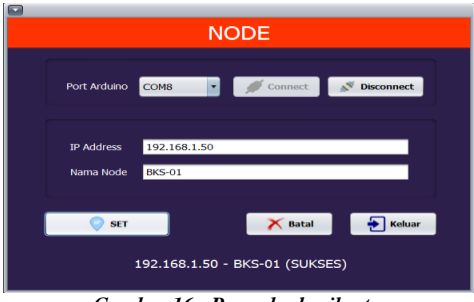

*Gambar 16 : Pesan berhasil set*

e. form pengaturan lama waktu restart

Form pengaturan lama waktu restart digunakan untuk mengatur lama waktu untuk mematikan dan menghidupkan kembali stop kontak secara otomati yang akan merestart modem. Untuk mengatur waktu, pertama – tama admin harus menaruh *crusor mouse* pada kode pengaturan kemudian tekan enter, lalu isi nilai waktu restart. Seperti gambar

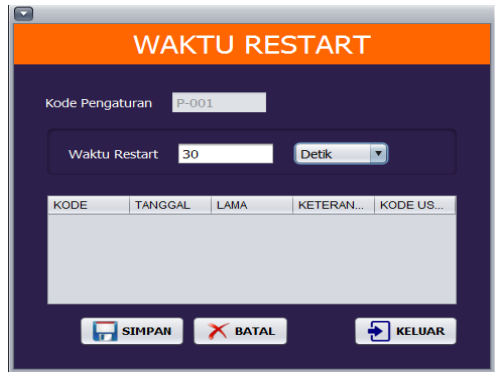

*Gambar 17 : Form pengaturan lama restart*

Aplikasi kendali catudaya modem menggunakan arduino ethernet, sensor 647 suhu dan arus listrik berbasis java pada node sentral PT. Aplikanusa lintasarta

Jika nilai waktu restart sudah terisi maka, tekan tombol "Simpan" untuk menyimpan data yang telah diisi. Kemudian akan muncul pesan "Data berhasil Disimpan", seperti Gambar

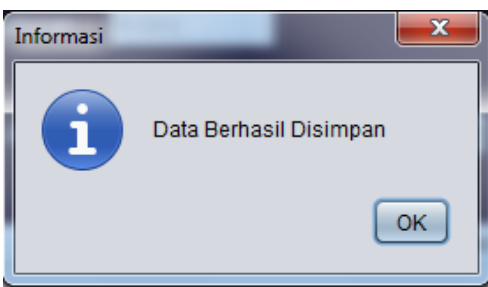

*Gambar 18 : Pesan data berhasil simpan*

f. form restart

*Form* Restart digunakan mematikan dan menghidupkan modem atau merestart modem, untuk restart modem admin atau user harus masukkan IP Address dari Ethernet Shield, seperti gambar

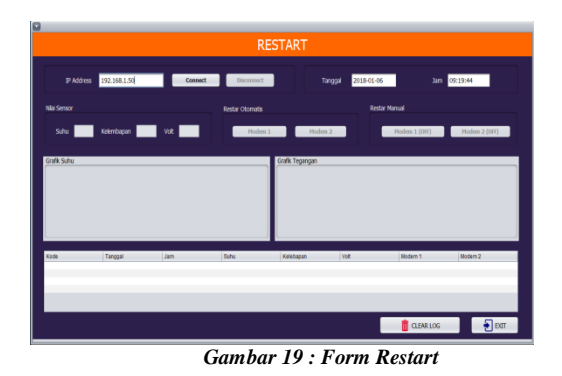

lalu kemudian menekan tombol connect. Jika berhasil terkoneksi dengan Ethernet Shield maka aplikasi secara otomatis akan menampilkan nilai suhu dan kelembapan dari ruangan serta tegangan yang masuk dari listrik PLN. Setelah itu nilai dari sensor suhu DHT11 akan diolah dan ditampilkan dengan grafik, dan nilai akan tersimpan pada tabel log dan *database.* Seperti gambar

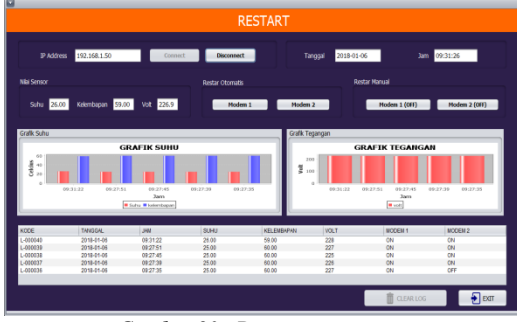

*Gambar 20 : Prosess restart*

g. Form Laporan

*Form* Laporan digunakan untuk menampilkan dan mencetak data log dari aplikasi sesuai dengan periode tanggal yang diinginkan. Untuk menampilkan dan mencetak laporan data log, admin harus memilih tanggal awal dan tanggal akhir yang diinginkan, seperti Gambar

| Ξ<br><b>LAPORAN</b> |            |        |        |                     |    |  |  |  |  |  |
|---------------------|------------|--------|--------|---------------------|----|--|--|--|--|--|
| Dari Tanggal        | 2017-12-01 | $\Box$ | Sampai | 2017-12-31          | Γø |  |  |  |  |  |
|                     | CETAK      |        |        | $\leftarrow$ KELUAR |    |  |  |  |  |  |

*Gambar 21 : Form Laporan*

Setelah memilih tangga, lalu tekan tombol "Cetak" untuk menampilkan laporan data log, Berikut ini hasil laporan Data log dari aplikasi yang telah tercetak seperti pada gambar

| Laporan Log    |                                             |          |          |      |            |      |                 |           |                   |  |      |
|----------------|---------------------------------------------|----------|----------|------|------------|------|-----------------|-----------|-------------------|--|------|
|                | Periode:<br>2018-01-01<br>2018-01-06<br>s/d |          |          |      |            |      |                 |           |                   |  |      |
| No.            | Kode                                        | Tanggal  | Jam      | Suhu | Kelembapan | Volt | Modem 1 Modem 2 |           | IP Address        |  | Node |
| 1              | L-000001                                    | 1/1/2018 | 16.02.22 | 32.0 | 43.0       | 229  | ON              | ON        | 192.168.1.35 abcd |  |      |
| $\overline{2}$ | L-000002                                    | 1/1/2018 | 16.45.11 | 32.0 | 44.0       | 222  | <b>ON</b>       | <b>ON</b> | 192.168.1.35 abod |  |      |
| 3              | L-000003                                    | 1/1/2018 | 16.45.17 | 32.0 | 44.0       | 229  | <b>ON</b>       | ON        | 192.168.1.35 abod |  |      |
| 4              | L-000004                                    | 1/1/2018 | 16.45.20 | 32.0 | 44.0       | 229  | <b>ON</b>       | ON        | 192.168.1.35 abod |  |      |
| 5              | L-000005                                    | 1/1/2018 | 16.45.25 | 32.0 | 44.0       | 225  | <b>ON</b>       | <b>ON</b> | 192.168.1.35 abod |  |      |
| 6              | L-000006                                    | 1/1/2018 | 16.45.30 | 32.0 | 44.0       | 223  | OFF             | ON        | 192.168.1.35 abod |  |      |
| 7              | L-000007                                    | 1/1/2018 | 16.45.35 | 32.0 | 44.0       | 226  | OFF             | OFF       | 192.168.1.35 abod |  |      |
| 8              | L-000008                                    | 1/1/2018 | 16.45.40 | 32.0 | 44.0       | 223  | OFF             | ON        | 192.168.1.35 abod |  |      |
| 9              | L-000009                                    | 1/1/2018 | 16.45.46 | 32.0 | 44.0       | 224  | OFF             | ON        | 192.168.1.35 abcd |  |      |
| 10             | L-000010                                    | 1/1/2018 | 16.45.51 | 32.0 | 44.0       | 216  | <b>ON</b>       | <b>ON</b> | 192.168.1.35 abod |  |      |
| 11             | L-000011                                    | 1/1/2018 | 16.45.56 | 32.0 | 43.0       | 224  | <b>ON</b>       | ON        | 192.168.1.35 abod |  |      |
| 12             | L-000012                                    | 1/1/2018 | 16,46.00 | 32.0 | 43.0       | 227  | OFF             | ON        | 192.168.1.35 abod |  |      |
| 13             | L-000013                                    | 1/1/2018 | 16,46.05 | 32.0 | 43.0       | 229  | OFF             | <b>ON</b> | 192.168.1.35 abcd |  |      |
| 14             | L-000014                                    | 1/1/2018 | 16.46.10 | 32.0 | 43.0       | 227  | <b>OFF</b>      | ON        | 192.168.1.35 abod |  |      |
| 15             | L-000015                                    | 1/1/2018 | 16.46.16 | 32.0 | 43.0       | 227  | OFF             | ON        | 192.168.1.35 abod |  |      |
| 16             | L-000016                                    | 1/1/2018 | 16,46.20 | 32.0 | 43.0       | 225  | OFF             | ON        | 192.168.1.35 abcd |  |      |
| 17             | L-000017                                    | 1/1/2018 | 16.46.26 | 32.0 | 43.0       | 226  | OFF             | ON        | 192.168.1.35 abcd |  |      |
| 18             | L-000018                                    | 1/1/2018 | 16.46.31 | 32.0 | 43.0       | 224  | <b>ON</b>       | ON        | 192.168.1.35 abod |  |      |
| 19             | L-000019                                    | 1/1/2018 | 17.45.09 | 32.0 | 44.0       | 221  | ON              | ON        | 192.168.1.35 abcd |  |      |

*Gambar 22 : Hasil laporan log*

## **4. KESIMPULAN**

Pengujian pada aplikasi ini bertujuan agar dapat mengetahui bahwa semua fitur yang disediakan dapat berjalan sebagaimana mestinya dan sesuai dengan kebutuhan admin*.* Evaluasi program pada aplikasi ini dilakukan agar dapat mengetahui hasil yang telah dicapai oleh aplikasi ini. Pada tahap evaluasi terdapat kelebihan dan kekurangan pada aplikasi yang dibuat sebagai berikut**.**

#### **a. Kelebihan Aplikasi**

- 1) Dapat melakukan restart perangkat (*First level handling)* secara komputerisasi
- 2) Dapat mengetahui Log Arus Listrik yang tercatu ke modem secara realtime
- 3) Dapat mengetahui Log Suhu ruangan sentral secara realtime
- **b. Kekurangan Aplikasi**
- 1) Belum ada notifikasi pada alat apabila ada suhu atau tegangan tidak standard
- 2) Dimensi alat yang terlalu besar apabila di tempatkan pada satu node sentral yang ruangannya kecil (*Mini Shelter*)

#### **5. DAFTAR PUSTAKA**

- [1] Kadir, Abdul 2012, Panduan Praktis Mempelajari Aplikasi Mikrokontroler dan Pemrogramannya Menggunakan Arduino. Yogyakarta : ANDI
- [2] Kadir, Abdul, 2015. From Zero To A Pro Arduino.Yogyakarta : Andi.
- [3] Saraswati, Indah, Rara, 2016, Aplikasi kendali pemakaian daya listrik dan lampu jarak jauh menggunakan arduino uno pada PT. TUK berbasis web. Skripsi Sarjana S1, Jurusan teknik informatika, fakultas teknik informatika, Universitas Budi Luhur, Jakarta
- [4] Suherman, 2015, Rancang bangun alat ukur temperature suhu perangkat server menggunakan sensor LM35 berbasis sms gateway, Jurusan Sistem computer, fakultas teknik informasi, Universitas Serang Raya, Banten
- [5] Rudiawan, Eko, 2011,*Tugas Akhir Elektro Monitoring Suhu Arduino Java* (*online*), updated 11 desember 2011, dilihat 16<br>Desember 2017 <http://eko- $2017$   $\langle \text{http://eko-}$ rudiawan.com/tugas-akhir-elektro-arduinojava/>.
- [6] Ajie, 2016. Mengukur suhu dan kelembaban udara menggunakan sensor DHT11 dan arduino. Dilihat 16 Desember 2017 < [http://saptaji.com/2016/08/10/mengukur](http://saptaji.com/2016/08/10/mengukur-suhu-dan-kelembaban-udara-dengan-sensor-dht11-dan-arduino/)[suhu-dan-kelembaban-udara-dengan-sensor](http://saptaji.com/2016/08/10/mengukur-suhu-dan-kelembaban-udara-dengan-sensor-dht11-dan-arduino/)[dht11-dan-arduino/>](http://saptaji.com/2016/08/10/mengukur-suhu-dan-kelembaban-udara-dengan-sensor-dht11-dan-arduino/).